# **Authors' Workflow for Hybrid Journals**

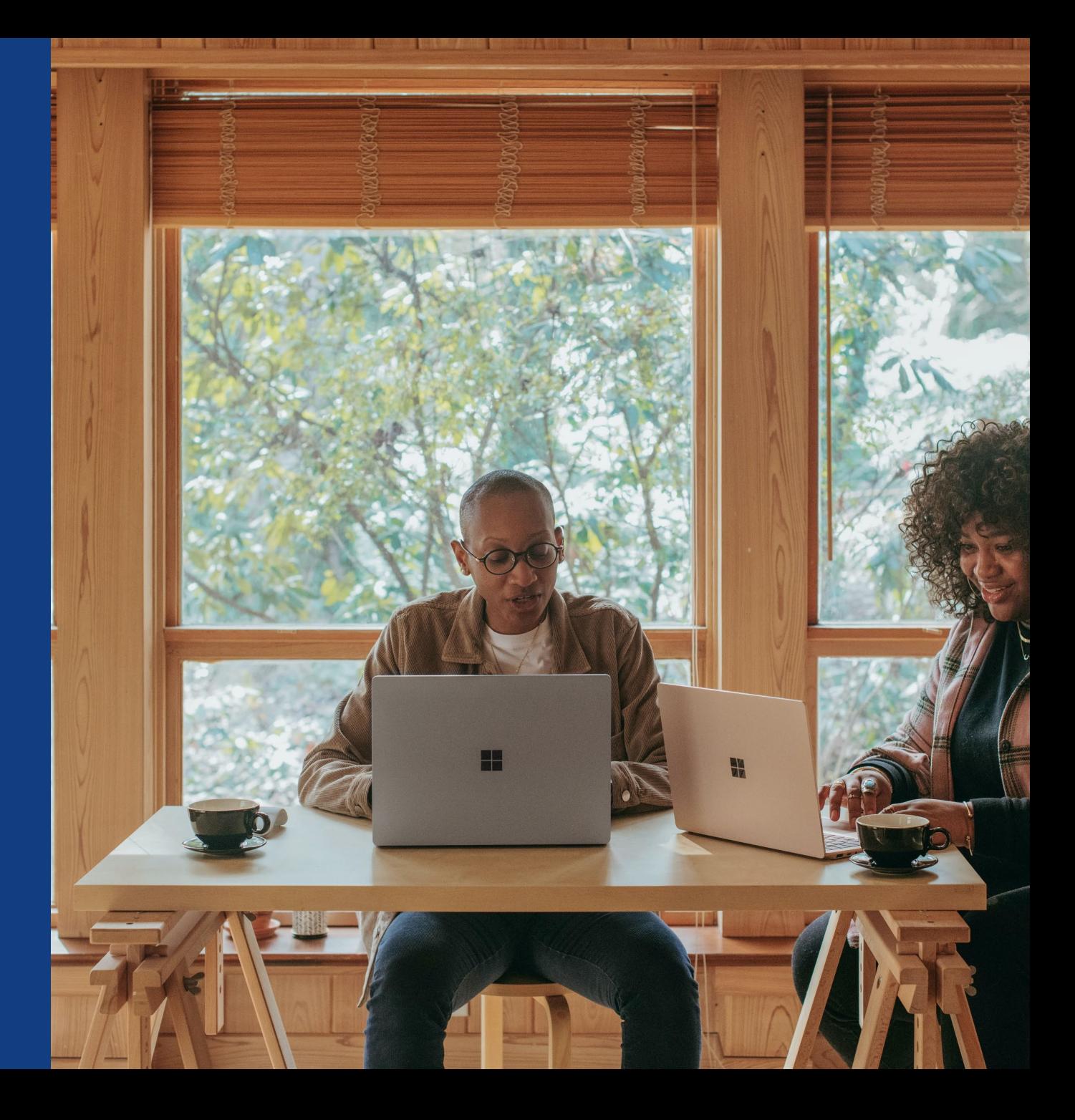

## **Invitation**

Authors are invited to Author Services when their article has been accepted by a journal, regardless of institutional affiliation.

To begin the author workflow for the article, they click on the 'Manage article' button.

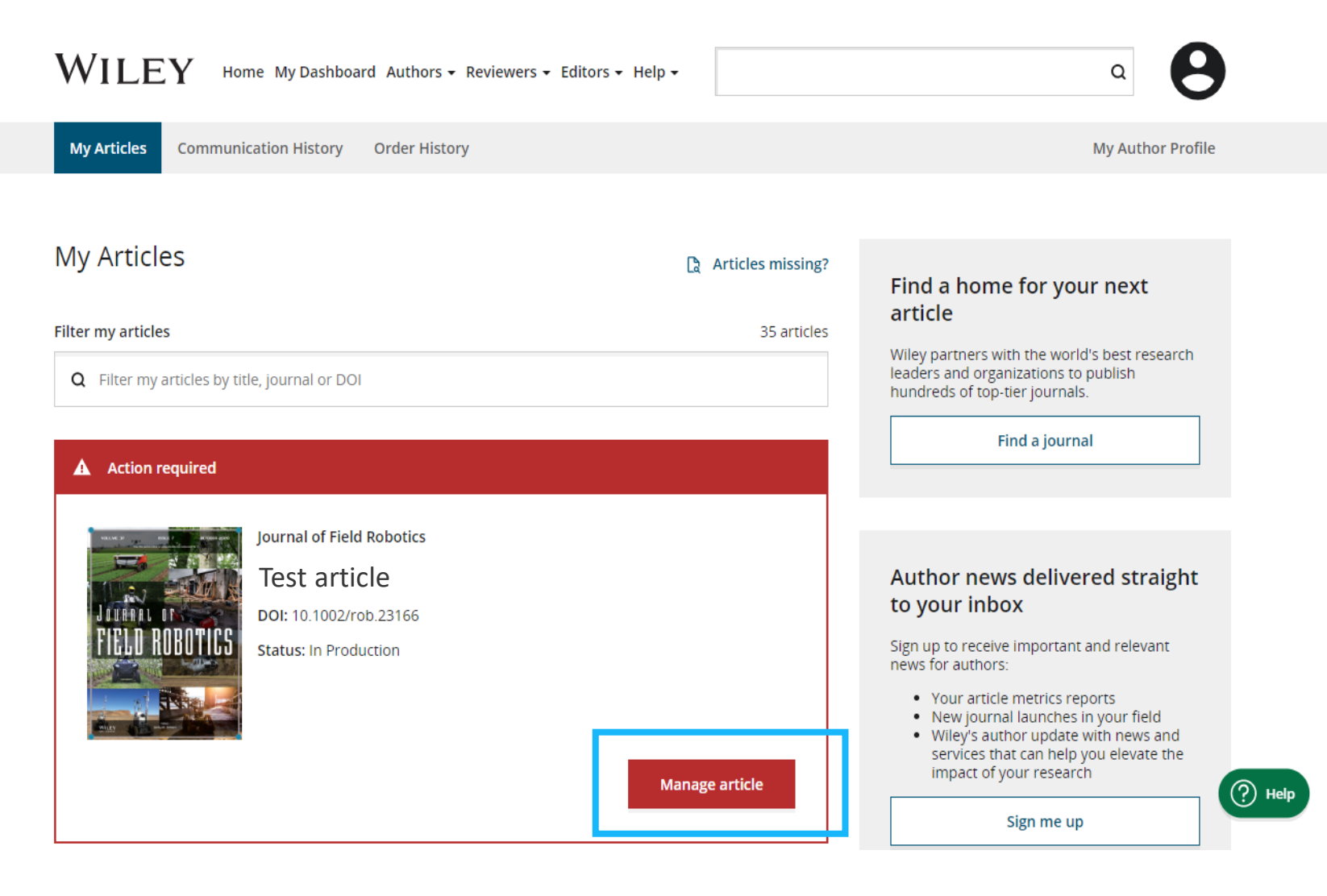

# **Manage Article**

## **Author Services Dashboard**

Any articles requiring actions will be automatically featured on the top of the list; old articles after those with actions required.

'Manage article' button kicks off the process.

Manage this article International Journal for Numerical Methods in Biomedical Engineering **Example 19**<br> **Mathods in**<br> **Biomedical**<br> **Example Test article** DOI: 10.1002/cnm.4414 **Status: In Production Publication History A** Required Actions Accepted  $\mathbb{R}$ Sign license January 26, 2021 Please sign your license for your article to be published. In Production  $\circ$ See required actions for next step Continue Signing License  $\rightarrow$ Help with this article a For help with your license or ordering open Review Open Access eligibility access, please visit our **FAQ page** or start a chat with Customer Support by clicking the Help icon below. Article is eligible for Open Access through your 3  $\iff$  institution at no fee Wiley has an agreement with your institution, Karolinska Institutet, to cover eligible open access article publication charges (APCs) for their affiliated authors. Visit our Bibsam page to find out what type of APC coverage is available from your institution. Select open access at no additional charge  $\rightarrow$ 

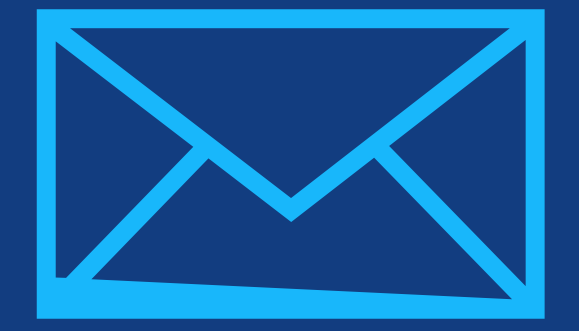

# **Step 1:**

## Confirm Author Role

Author Services

# **Confirm Author Role**

## **Author Role**

The author list will show all authors from the manuscript.

Author has two options – to select one Responsible Corresponding Author from the list and confirm, or to select "This list is incorrect".

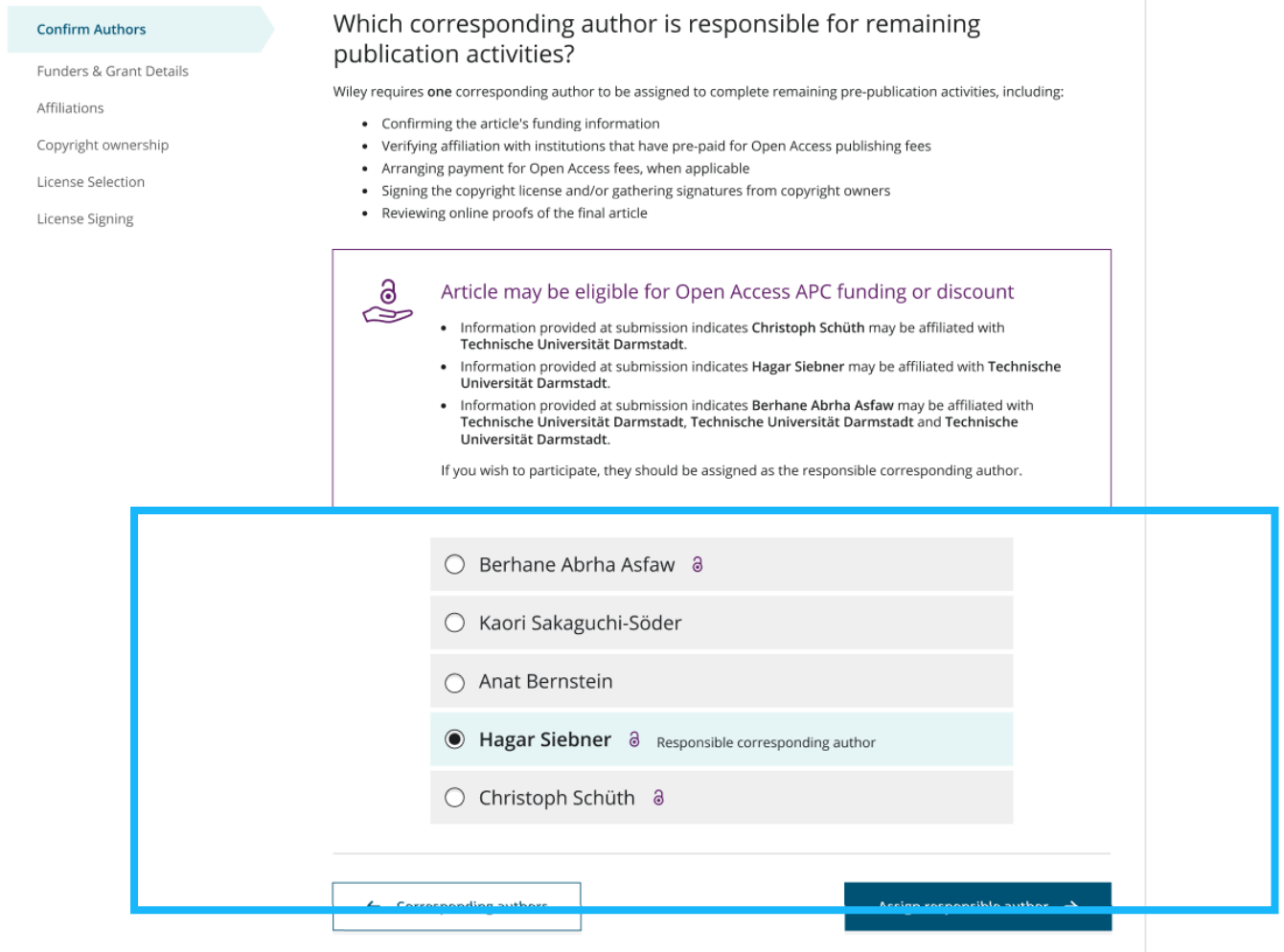

# **Confirm Author Role**

## **Author Role**

Selecting "This list is incorrect" displays this interstitial screen.

The option(s) selected here determine whether Customer Support needs to intervene, or whether the author can proceed through the workflow.

#### ← Back to Manage this Article

#### **Rapid Communications in Mass Spectrometry**

Optimization of compound-specific chlorine stable isotope analysis of chloroform using Taguchi design of experiments

DOI: doi.org/10.1002/rcm.8922

**Confirm Author Role** 

Your Affiliations Copyright ownership License Selection License Signing

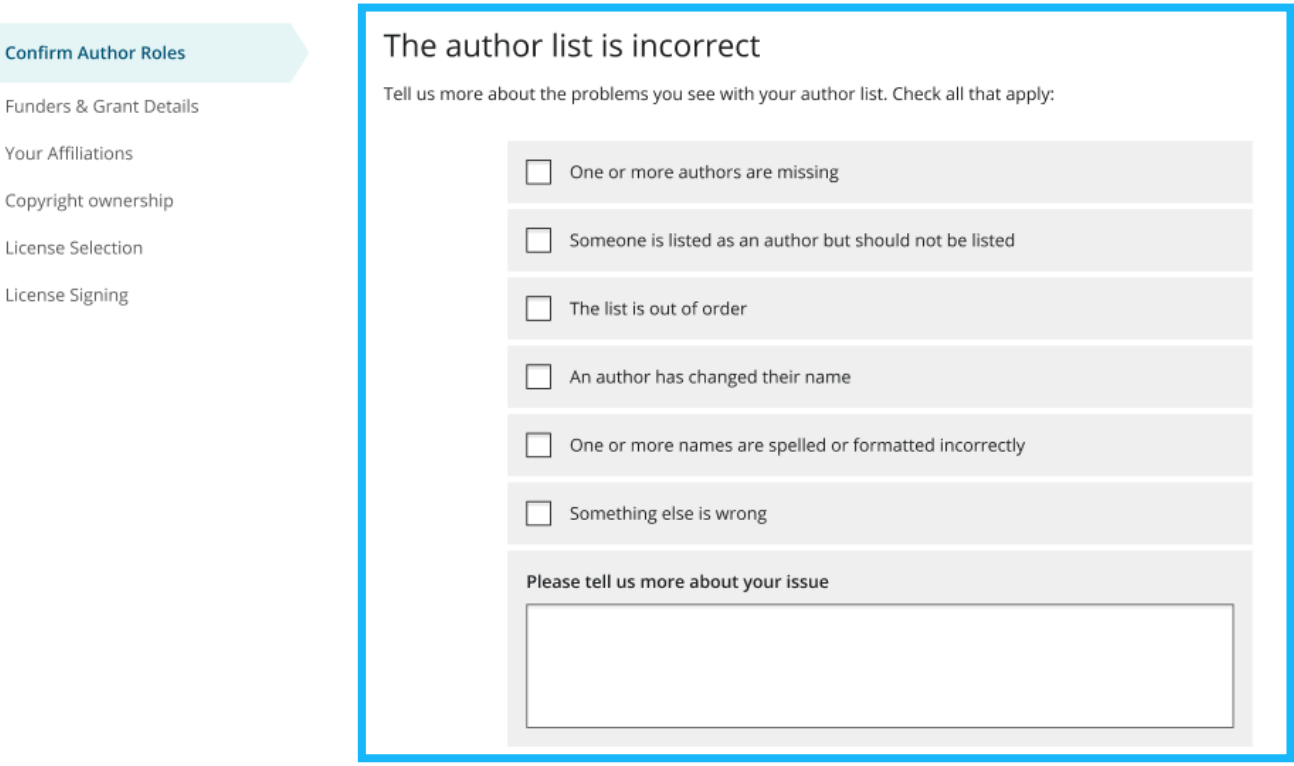

# **Confirm Responsible Corresponding Author - Confirmation**

- $\blacksquare$  If the author selects themselves as Responsible Corresponding Author, they continue to the Funder/Grant details screen.
- If the author selects someone else as Responsible Corresponding Author, there's a confirmation screen.
- When the nominated Responsible Corresponding Author logs into Author Services from their invitation email, they will be taken straight to the Funder/Grant details step.

#### ← Back to Manage this Article

#### **Rapid Communications in Mass Spectrometry**

Optimization of compound-specific chlorine stable isotope analysis of chloroform using Taguchi design of experiments

DOI: 10.1002/rcm.8922

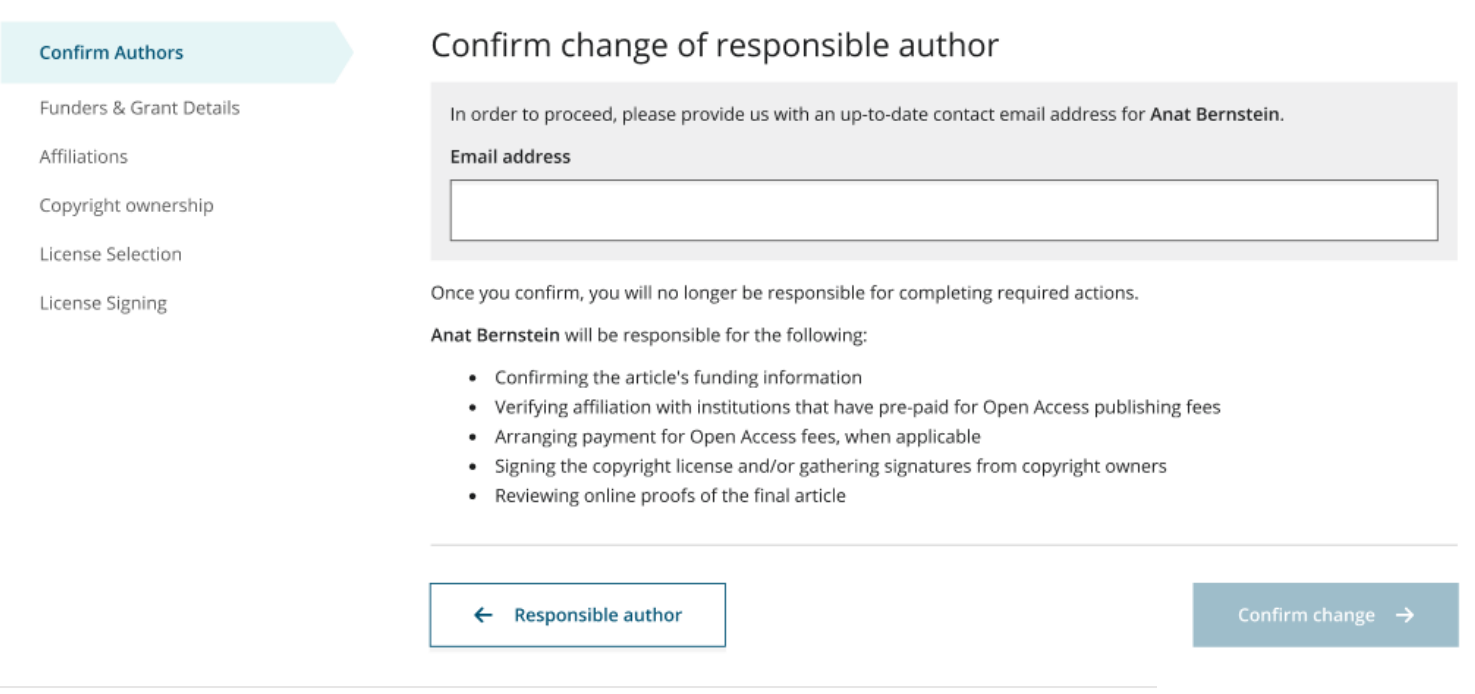

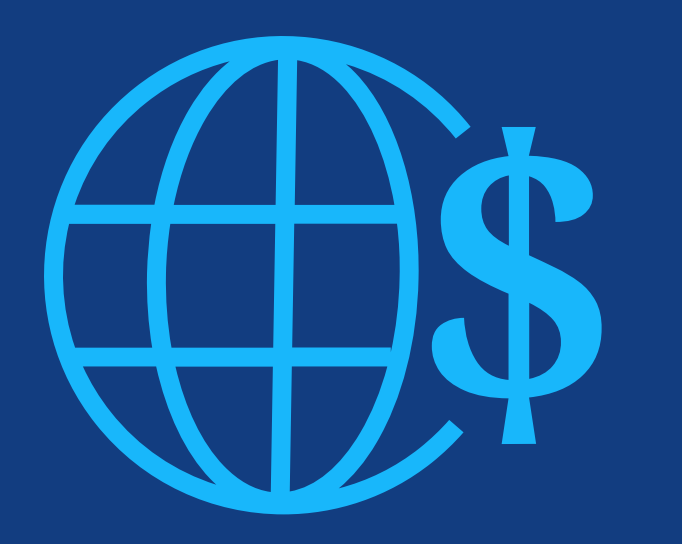

# **Step 2:**

Funders & Grants Details

# **Funders & Grant Details**

## **Funders**

The author is presented with reported funders (if provided at submission) and is given an additional option to add/edit any new/existing funder(s).

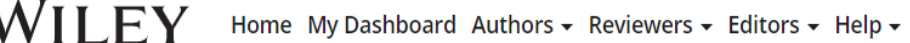

### ← Back to Dashboard

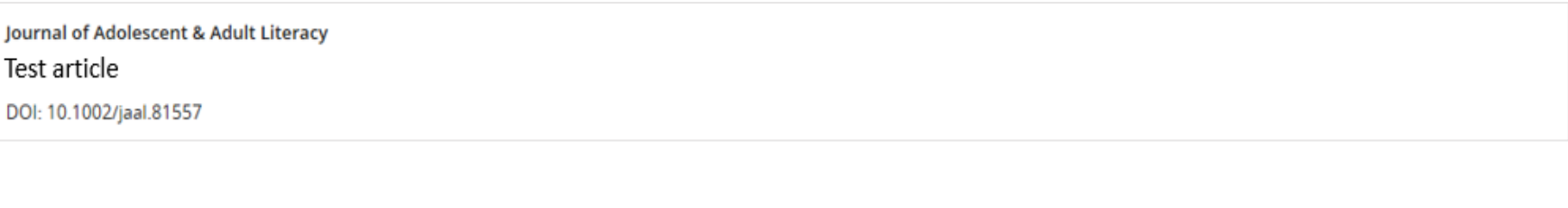

### Please confirm your funders for this article ®

Affiliations

**Funders & Grant Details** 

Copyright Ownership Open Access Options License Agreement Types **License Submission** 

Correctly declaring your funders helps us ensure that you're compliant with any funder mandates and determines if you're eligible for OnlineOpen funding.

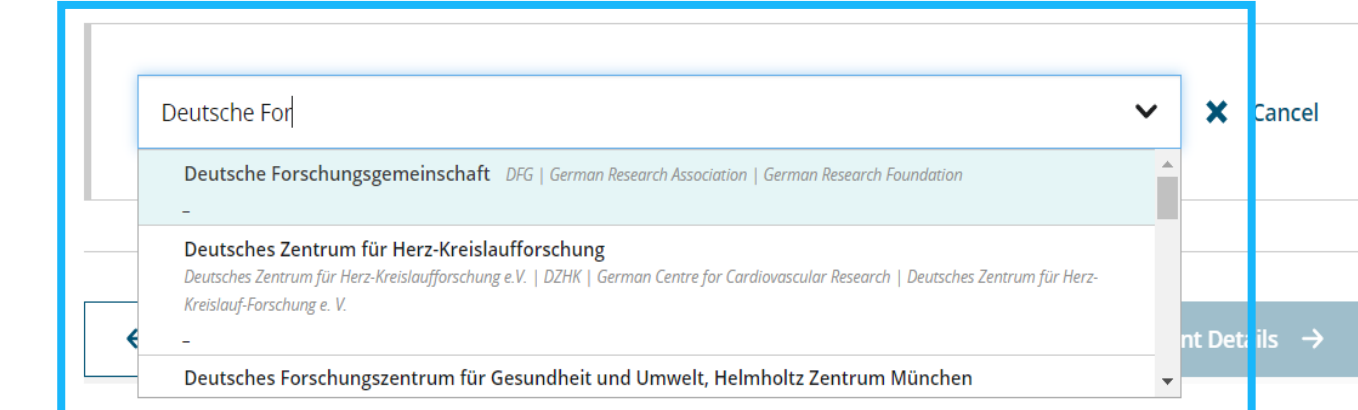

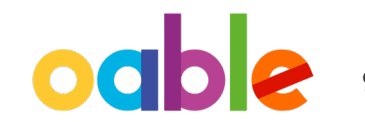

## **Funders**

The author is presented with reported funders (if provided at submission) and is given an additional option to add/edit any new/existing funder(s).

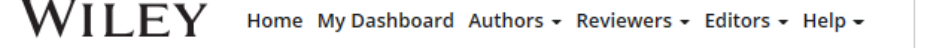

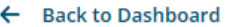

 $-$ 

Journal of Adolescent & Adult Literacy

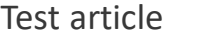

DOI: 10.1002/jaal.81557

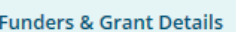

Affiliations

**Copyright Ownership Open Access Options** 

License Agreement Types

Payment

**License Submission** 

Please provide grant details for the funders

If you have received a grant number from your funders, please add it here. If you did not receive any number, then please check 'I have not received a number for this grant'.

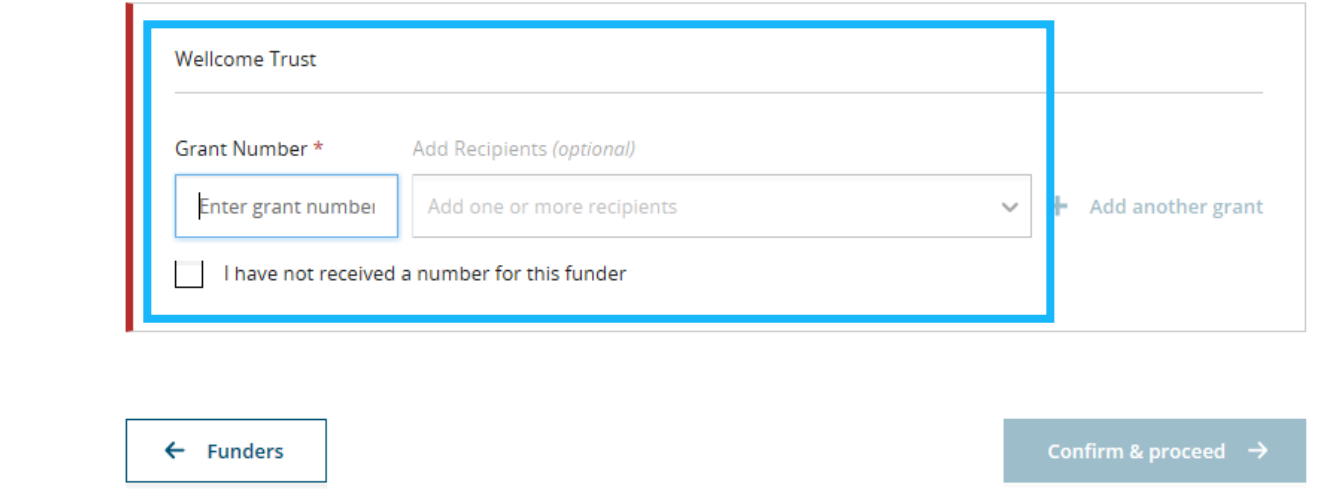

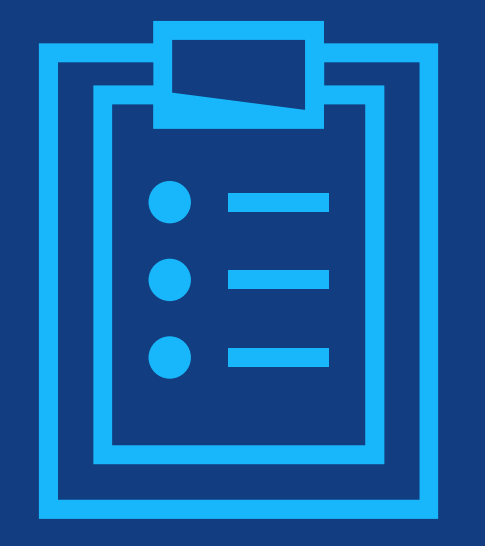

# **Step 3:** Confirm Affiliations

# **Confirm Institutional Affiliation – Ringgold Exact Match**

### **Confirm/Enter Institutional Affiliation – Exact Match**

Authors need to confirm or edit their institutional affiliation.

This information is pre-populated based on the corresponding author's details provided through our submission systems, at the point of submission of the article.

This step should always be the corresponding author's institutional affiliation(s).

The presence of a green bar on the left-hand side of the box, in additional to the 'Verified' text with a green tick, shows that the information entered has been recognised by the Ringgold database.

#### **WILEY** Home My Dashboard Authors - Reviewers - Editors - Help -

#### ← Back to Dashboard

Journal of Adolescent & Adult Literacy

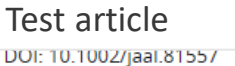

#### **Funders & Grant Details**

**Affiliations Copyright Ownership Open Access Options** 

License Agreement Typ

Payment

**License Submission** 

### Please confirm your affiliations for this article

Please confirm your primary affiliation with the institution where the research for this article was conducted. This helps us determine if your institution may cover your OnlineOpen Article Publication Charge and will not affect any information in the published article.

. Do not include any of your co-authors' affiliations.

. When searching for your affiliation, select your institution only; do not include a department, office, or other subdivision (e.g., enter "University of Oxford" and not "University of Oxford Department of Economics"). Using a specific department or subdivision may affect the open access payment options you are offered.

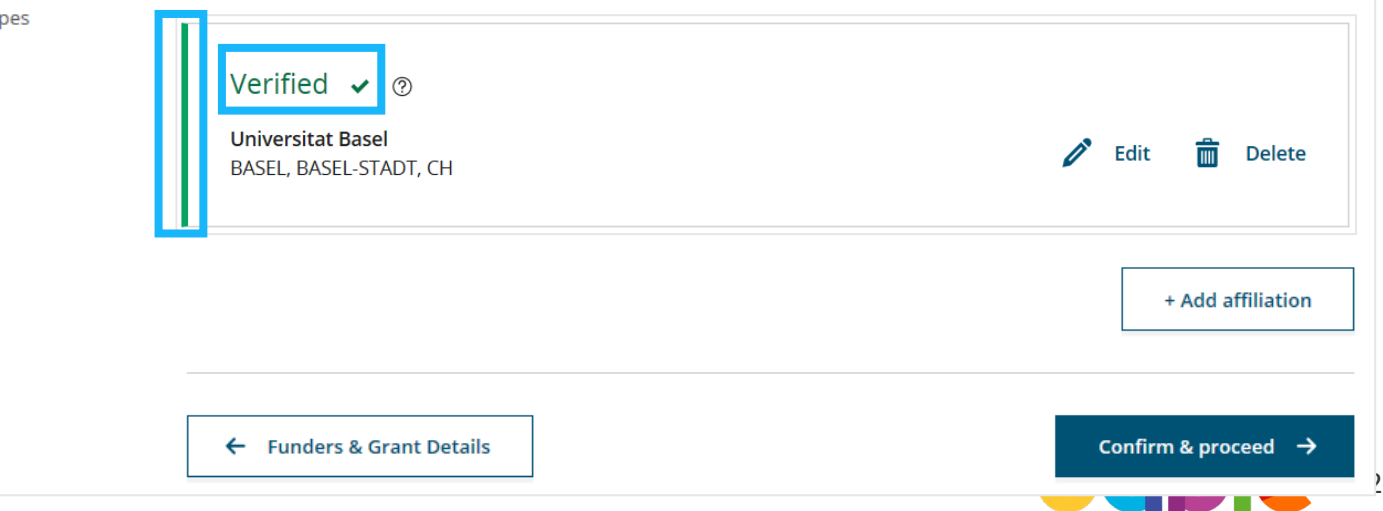

## **Confirm Institutional Affiliation – Ringgold Exact Match (Homepage View)**

## **Confirm/Enter Institutional Affiliation – Exact Match**

Moreover, to make this obvious to authors, when eligible institutional affiliation is inherited from Electronic Editorial Office and there is an exact match, the custom eligibility message **will show on the main homepage of Author Services**, as well.

### $\mathbf A$  Action required

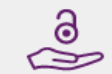

### Article is eligible for Open Access through your institution at no fee

Good News! Because you are affiliated with MAX-PLANCK-GESELLSCHAFT, fees to publish your article open access have already been paid through Germany's nationwide DEAL agreement.

Therefore, confirm open access when asked. This will increase the visibility and impact of your research; the fees to publish open access are already covered and opting out of publishing open access would not save you or your institution money.

Your entitlement to open access publishing provided by DEAL, as corresponding author of the article, will be verified by the institution selected above. Please ensure your institutional affiliation here matches the one in your proofs, ahead of publication.

Visit the Projekt DEAL Agreement page for more information.

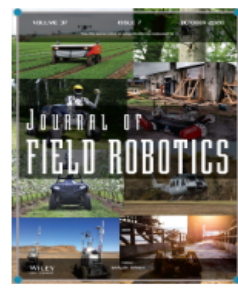

**Iournal of Field Robotics** 

Test article

DOI: 10.1002/rob.23163

**Status: In Production** 

**Manage article** 

## **Enter Institutional Affiliation – No Affiliation Provided (Geotargetting)**

## **Enter Institutional Affiliation – No Affiliation Provided**

If no affiliation is inherited from data entered within the submission systems, authors will be asked to add their affiliation.

The geotargeting feature informs authors of the existence of institutions in their country that have a Wiley Open Access Account.

**WILEY** Home My Dashboard Authors  $\star$  Reviewers  $\star$  Editors  $\star$  Help  $\star$ 

#### ← Back to Dashboard

Journal of Adolescent & Adult Literacy

A Conceptual Framework for Authentic Writing Assignments: Academic and Everyday Meet DOI: 10.1002/jaal.1260

### Please specify your affiliations for this article

Please add your primary affiliation with the institution where the research for this article was conducted. This helps us determine if your institution may cover your OnlineOpen Article Publication Charge and will not affect any information in the published **Funders & Grant Details** article. . Do not include any of your co-authors' affiliations. **Affiliations** . When searching for your affiliation, select your institution only; do not include a department, office, or other subdivision (e.g., enter "University of Oxford" and not "University of Oxford Department of Economics"). Copyright Ownership **It looks like you are based in Germany. Did you know that authors affiliated with over 900 German institutions can**  Open Access Options **publish open access at no additional cost?** If you are affiliated with one of these institutions, fees to publish your article open access are covered under the License Agreement Types nationwide DEAL agreement with Wiley. Please confirm your primary affiliation to the institution where the research reported in this article was conducted. This information is only for identification purposes to help assign your article to the correct institution. License Submission Visit the [Projekt DEAL Agreement](https://authorservices.wiley.com/author-resources/Journal-Authors/open-access/affiliation-policies-payments/german-projekt-deal-agreement.html) page for more information. + Add affiliation I am not affiliated with any institution, company, or university for this article

## WII FV

# **Enter Institutional Affiliation – No affiliation provided**

## **Enter Institutional Affiliation – No affiliation provided**

As authors start typing their affiliation, possible matches will autopopulate below for authors to choose from. (This information comes from the Ringgold database.)

#### **WILEY** Home My Dashboard Authors - Reviewers - Editors - Help -

#### $\leftarrow$  Back to Dashboard

Journal of Adolescent & Adult Literacy

 $\bullet$ 

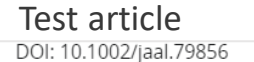

**Funders & Grant Details** 

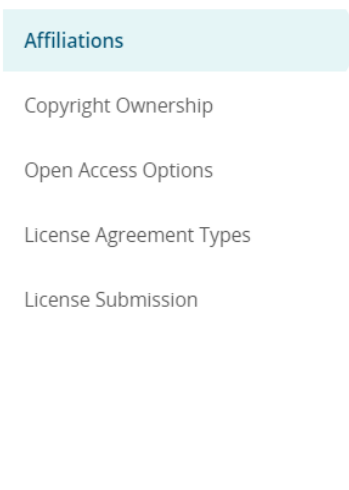

### Please specify your affiliations for this article

Please add your primary affiliation with the institution where the research for this article was conducted. This helps us determine if your institution may cover your OnlineOpen Article Publication Charge and will not affect any information in the published article.

. Do not include any of your co-authors' affiliations.

. When searching for your affiliation, select your institution only; do not include a department, office, or other subdivision (e.g., enter "University of Oxford" and not "University of Oxford Department of Economics").

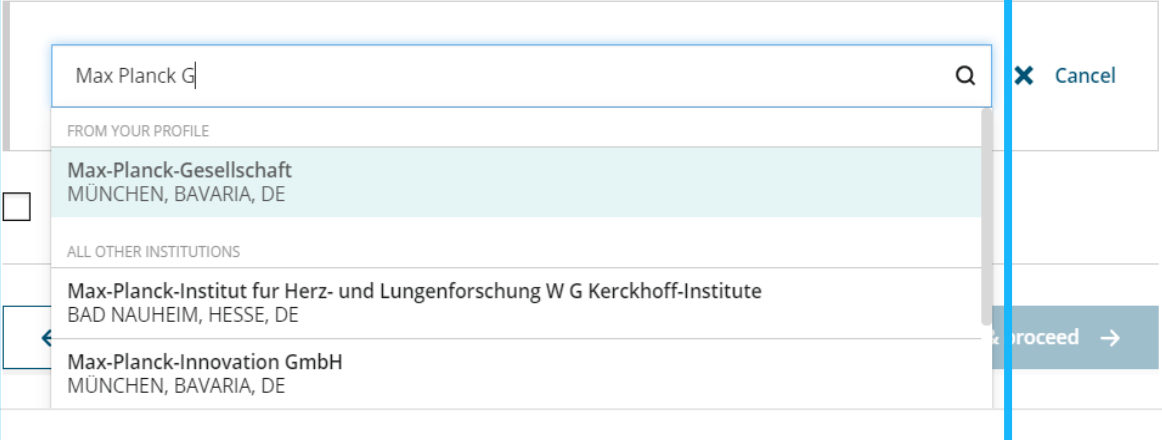

WII FV

Q

## **Enter Institutional Affiliation – Multiple Wiley Open Access Account Affiliations**

### **Enter Institutional Affiliation – Multiple WOA Affiliations**

If the author enters affiliations with multiple institutions and more than one of the institutions has a Wiley Open Access Account, an additional screen will be presented asking the author to select which institution is most appropriate to cover the open access fees.

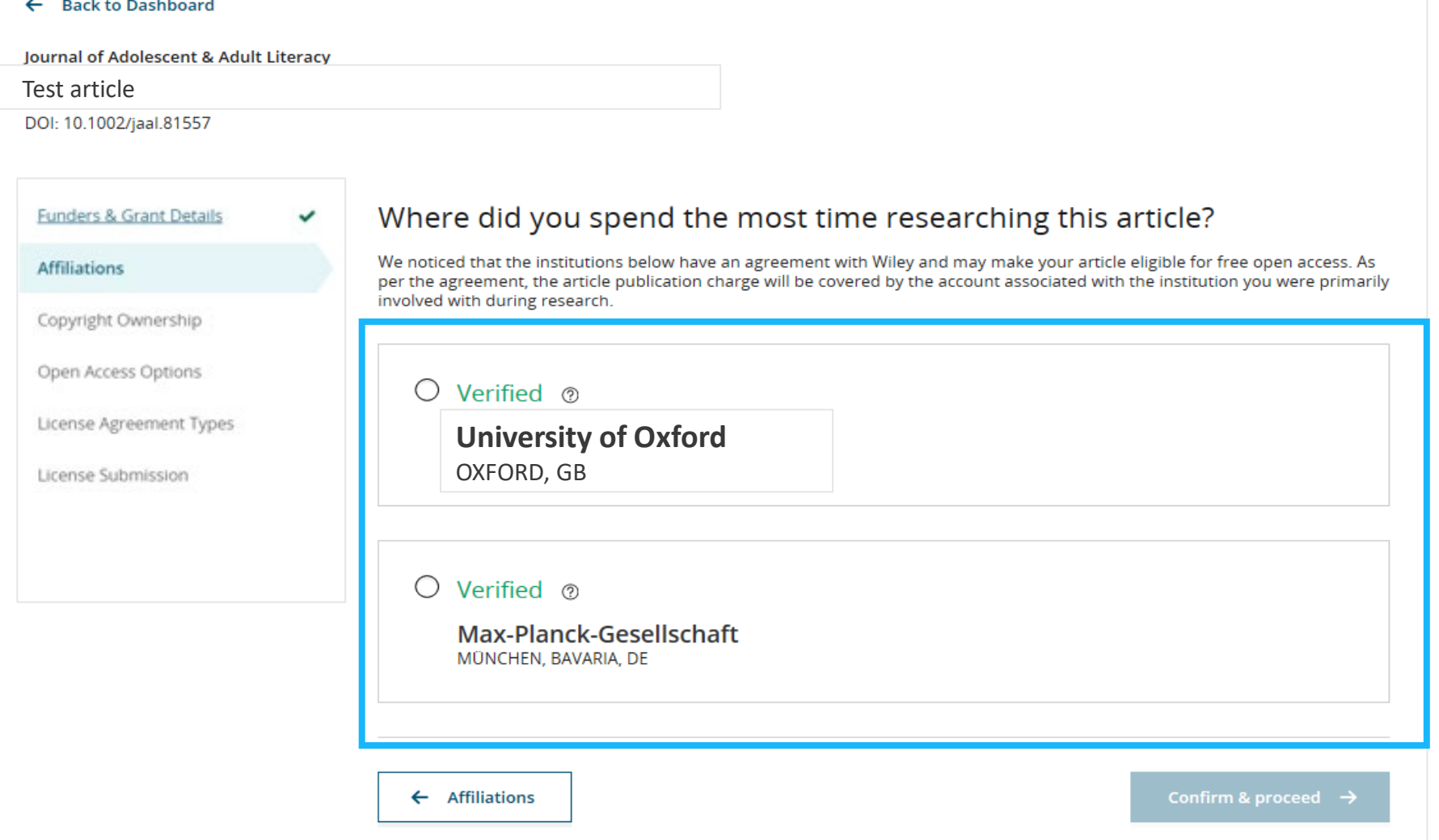

# **Confirm/Enter Institutional Affiliation – Multiple Wiley Open Access Account Affiliations**

## **Enter Institutional Affiliation – Multiple WOA Affiliations** Test article

Authors will see a purple 'Open Access' box to alert the author that they have triggered the eligibility criteria for funding based on their affiliation.

The lack of this purple box, in this case for the University of Basel, also confirms that this institution does not currently have an agreement with Wiley to cover APCs for their researchers.

#### ← Back to Dashboard

**Journal of Adolescent & Adult Literacy** 

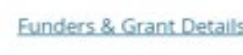

**Affiliations** 

Copyright Ownership

Open Access Options

License Agreement Types

License Submission

### Please confirm your affiliations for this article

Please confirm your primary affiliation with the institution where the research for this article was conducted. This helps us determine if your institution may cover your OnlineOpen Article Publication Charge and will not affect any information in the published article.

. Do not include any of your co-authors' affiliations.

. When searching for your affiliation, select your institution only; do not include a department, office, or other subdivision (e.g., enter "University of Oxford" and not "University of Oxford Department of Economics"). Using a specific department or subdivision may affect the open access payment options you are offered.

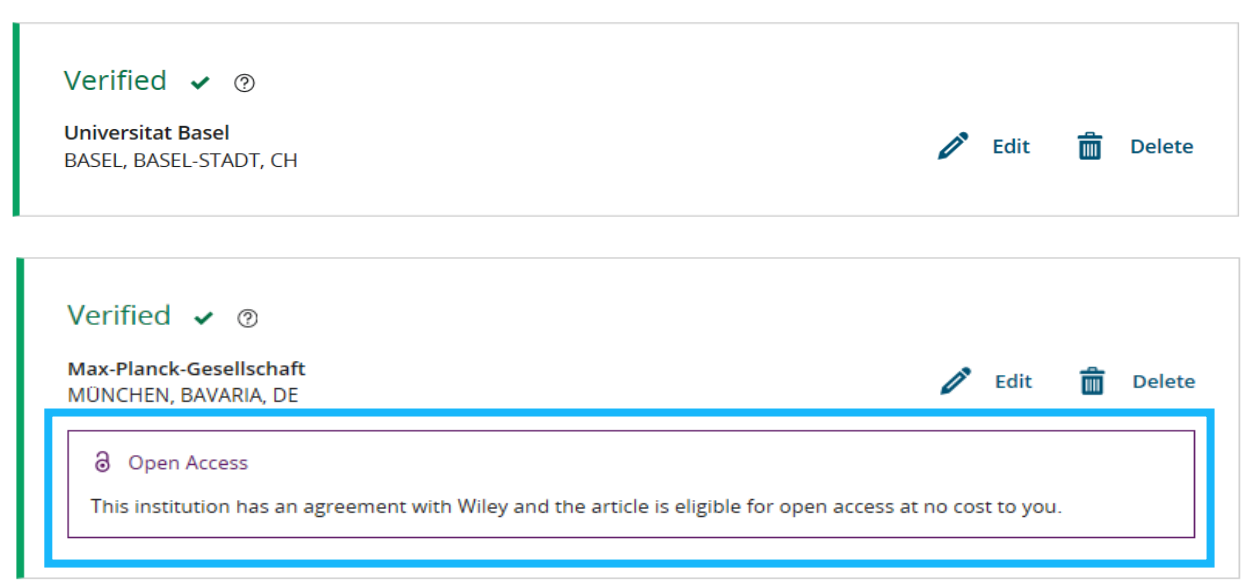

17

## WII FV

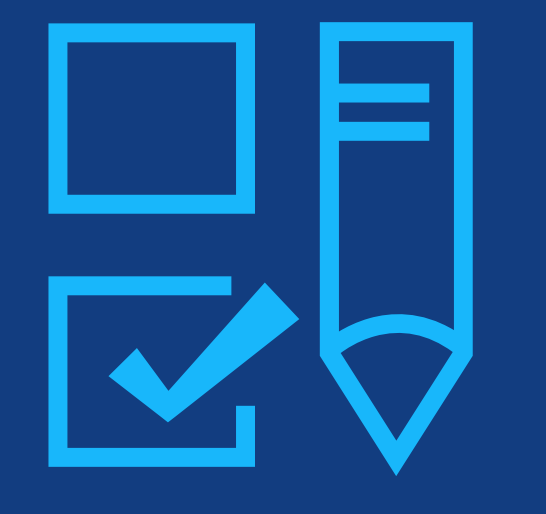

# **Step 4:**

Copyright Ownership Selection

# **Copyright Ownership**

## **Copyright Ownership**

Author is presented with the Copyright Ownership selection.

#### ← Back to Dashboard

Journal of Adolescent & Adult Literacy Selenium-OO-Test-2020-04-16WAT9a8kR5Y DOI: 10.1002/jaal.81557

**Funders & Grant Details** 

**Copyright Ownership** 

**Open Access Options** 

**License Submission** 

**License Agreement Types** 

**Affiliations** 

Payment

### Please specify who owns the copyright for this article

The answer to this question will tell our system whether you are authorized to sign this form yourself, or if you will be required to obtain another signature in order to legally transfer or retain convright

#### ● Contributor-owned work

This is the correct selection for most authors. It is customary in most academic and healthcare institutions for faculty to retain copyright for articles that they have authored. Please check whether different policies apply in your institution.

#### $\bigcirc$  U.S. Government work

Applies only if your work was authored as part of your official duties as a United States federal government employee; such works are in the public domain in the US.

#### ◯ U.K. Government work

Applies only to employees of the U.K. Government.

- $\bigcirc$  Non-Governmental Organization work Applies only if the work was carried out during the course of employment by a Non-Governmental Organization.
- ◯ Other Government work Applies only to government employees outside of the U.S. and U.K.

#### Company/institution-owned work O

This does not typically apply to most universities and academic institutions. Applies when an organization, often a commercial corporation, owns the copyright of a work either because there is a specific clause in the author's contract of employment that states the company/institution's ownership of its employees' intellectual property, or it has been contracted ('made for hire').

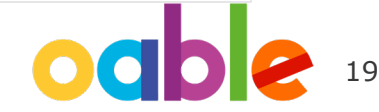

## WII FV

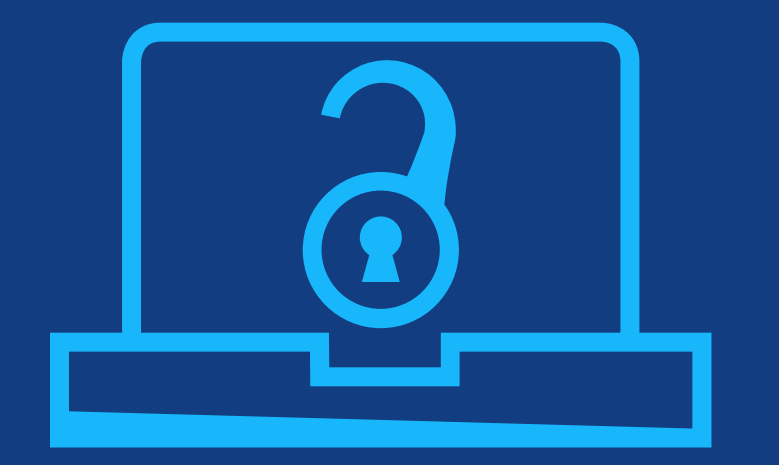

# **Step 5:**

Confirm Open Access Option

# **Open Access Option**

### **Open Access** ← Back to Manage this Article International Journal for Numerical Methods in Biomedical Engineering Author is presented **Test article** DOI:10.1002/cnm.4413 with the choice of publishing their Do you want to make your article open access? article in open Funders & Grant Details ↓ access. Affiliations ✓ **Open Access** 6 **Copyright Ownership**  $\checkmark$ Wiley has an agreement with your institution, Karolinska Institutet, to cover eligible open access article publication charges **Open Access Options** (APCs) for their affiliated authors. Visit our Bibsam page to find out what type of APC coverage is available from your institution. License Agreement Types Make your article freely available for everyone to read, copy, distribute and share. License Submission Publishing open access: . Enables the greatest possible readership and multidisciplinary influence . Allows your article to be cited widely and achieve the greatest possible impact in your field · Complies with open access mandates - retain copyright and choose a Creative Commons license Yes, make my article open access  $\rightarrow$ ← Copyright Ownership Keep my article subscription-only

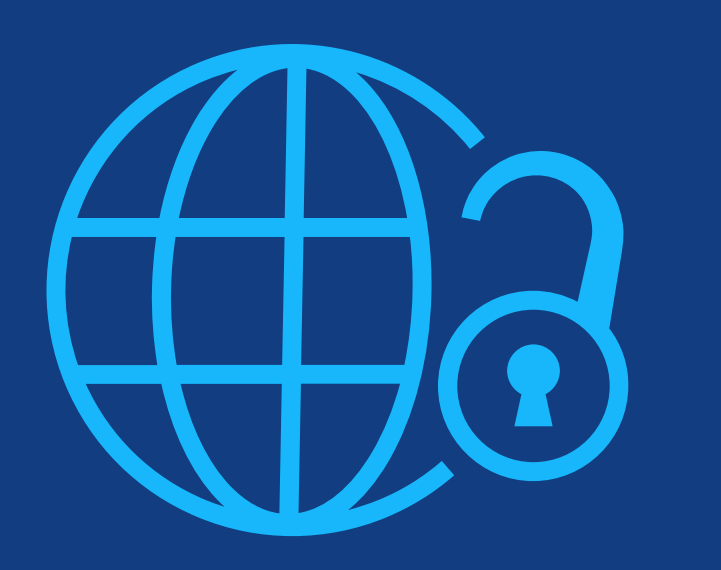

# **Step 6:**

License Agreement Types

### **License Agreement**

If open access is selected, the author is asked to select a Creative Commons license dependent on funding source(s) reported and journal license permissions.

A short description of each Creative Commons license type is made available per license type to aid authors when deciding which license to sign.

International Journal for Numerical Methods in Biomedical Engineering KEMO test 4 DOI:10.1002/cnm.36197

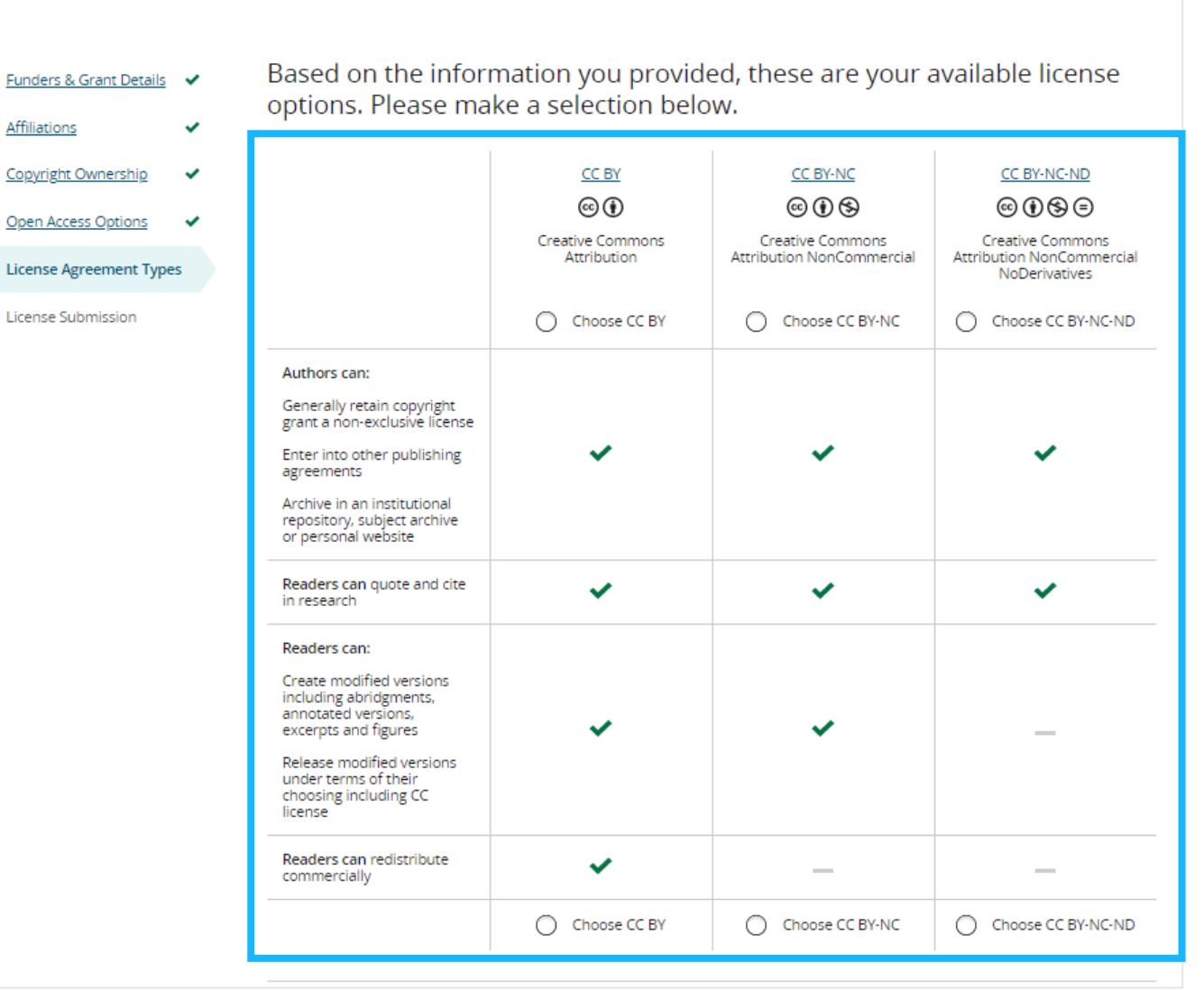

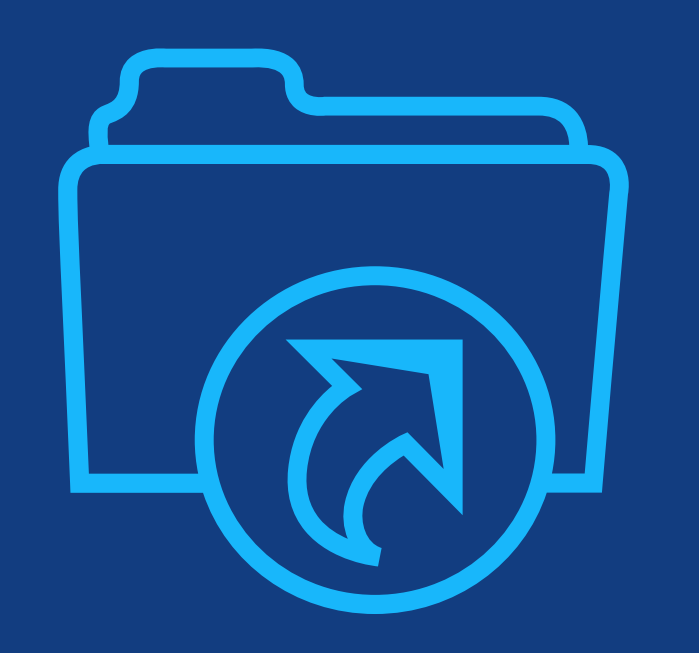

# **Step 7:**

License Submission

# **License Submission**

## **Sign & Submit**

The next step is license signing.

If the Responsible Corresponding Author correctly added a mandated funder as one of their original research funders for this paper, authors will automatically be asked to review and sign a CC -BY license.

#### $\leftarrow$  Back to Dashboard

**Journal of Adolescent & Adult Literacy** 

Test article DOI: 10.1002/jaal.81557

**Funders & Grant Details** Affiliations **Copyright Ownership Open Access Options License Submission** Date: May 07, 2020 Contributor address Dear Contributor(s)

### Please sign the license

#### **Creative Commons Attribution License**

This license lets others distribute, remix, tweak, and build upon your work, even commercially, as long as they credit you for the original creation. This is the most accommodating of licenses offered. Recommended for maximum dissemination and use of licensed materials.

## Journal of Adolescent & Adult Literacy Published by Wiley on behalf of International Literacy Association (the "Owner") LICENSE AGREEMENT FOR PUBLISHING CC-BY Contributor name: Sze-Kie Ho Manuscript number: Selenium-OO-Test-2020-04-16WAT9a8kR5Y Re: Manuscript entitled Selenium-OO-Test-2020-04-16WAT9a8kR5Y (the "Contribution") for publication in Journal of Adolescent & Adult Literacy (the "Journal") published by Wiley Periodicals, Inc. ("Wiley")

Thank you for submitting your Contribution for publication. In order to expedite the editing and publishing process and enable Wiley to disseminate your Contribution

I agree to the OPEN ACCESS AGREEMENT as shown above and have obtained written permission from all other contributors to execute this Agreement on their behalf.

**Contributor's Name** Type name here

## WII FV

### **Confirmation**

Once the Responsible Corresponding Author has signed and submitted their license for this article, their funding request will be submitted.

When this happens, they will be greeted with this confirmation screen.

Their funding request will then appear in their institution's Wiley Open Access Account (WOAA) dashboard immediately, for review and approval.

#### **Back to Manage this Article**

### Your order and license have been successfully submitted

1. A confirmation has been sent to your email.

2. You will be able to download the license from your dashboard.

Your institution, Karolinska Institutet, may cover your eligible open access article publication charge (APC) through an agreement with Wiley at no additional charge to you. If approved, your article will be published as open access in due course.

#### Article details:

International Journal for Numerical Methods in Biomedical Engineering

**Test article** 

DOI:10.1002/cnm.4413

#### Help us improve your experience

Indicate your agreement with the following statement: "It was easy and straightforward to order the OnlineOpen open access option for my journal article."

#### ○ Strongly disagree

- O Disagree
- O Neither agree nor disagree
- Agree
- Strongly agree

Please add any comments below to expand on your reply.

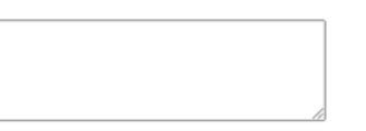

**SUBMIT** 

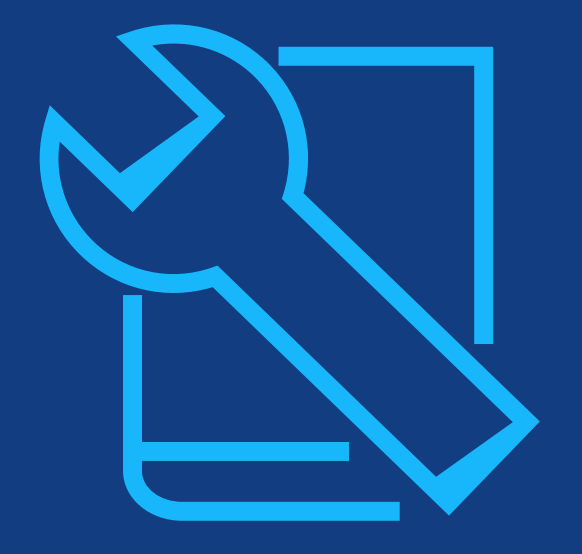

# **Resources**

For authors

# **Wiley Open Access Accounts**

Training Resources

## **For Authors:**

- **Dpen Access Resources for [Researchers](https://www.wiley.com/network/researchers/licensing-and-open-access)**
- **[Author Compliance Tool](https://authorservices.wiley.com/author-resources/Journal-Authors/open-access/author-compliance-tool.html)**
- **[Author Services website](http://www.wileyauthors.com/)**
- **Affiliation Policy and Payment**

[Info for Authors](https://authorservices.wiley.com/author-resources/Journal-Authors/open-access/affiliation-policies-payments/index.html)

# **Thank you!**

**Customer Success Manager: Graham Woodward gwoodwar@wiley.com**

**Author Contact: Wiley Customer Support Team cs-openaccess@wiley.com**

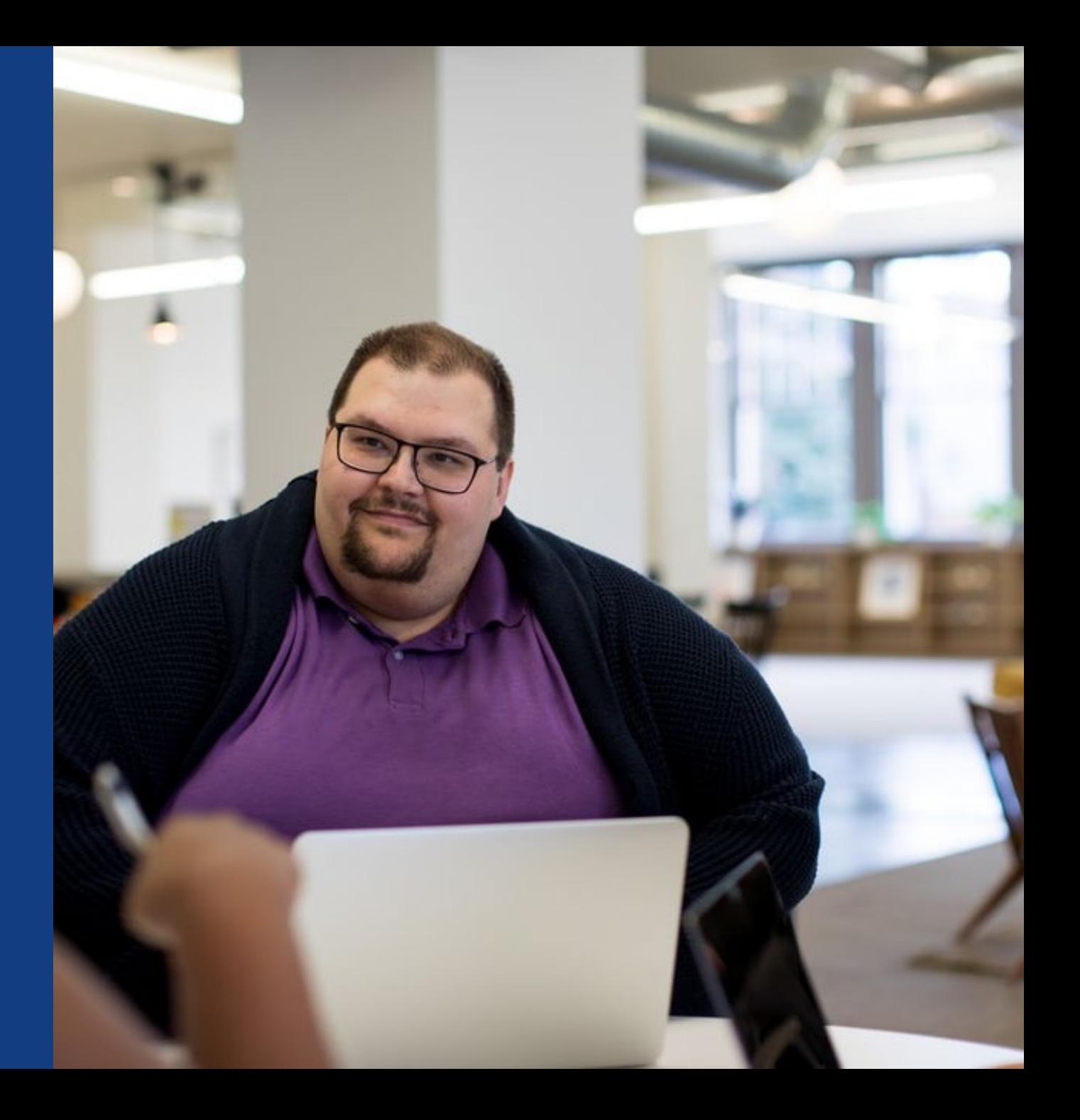